## Using Vendor Transaction History (VTH) to look up Payment Status of a Document

**Sect** Home

 $\frac{1}{2}$  Go

Jump to: VTH

1. Jump to **VTH**

2. You must enter a **Vendor Code**. You may enter information in the additional fields to narrow your search.

3. Click **Browse**.

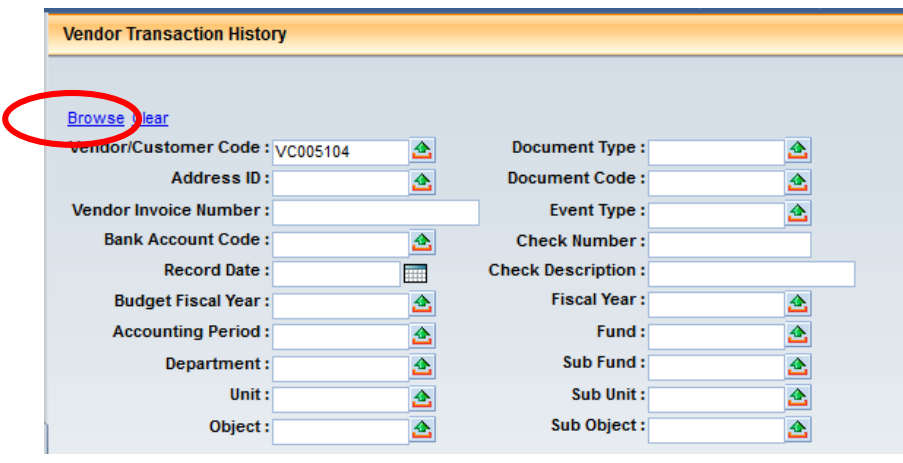

4. Your results will display below. The **AD Document** indicates a check payment was made, **an EFT Document** indicates an EFT payment was made. The **Referenced Document** column indicates which Document the payment was for. You can also see the corresponding check number of EFT number in the Check Number column.

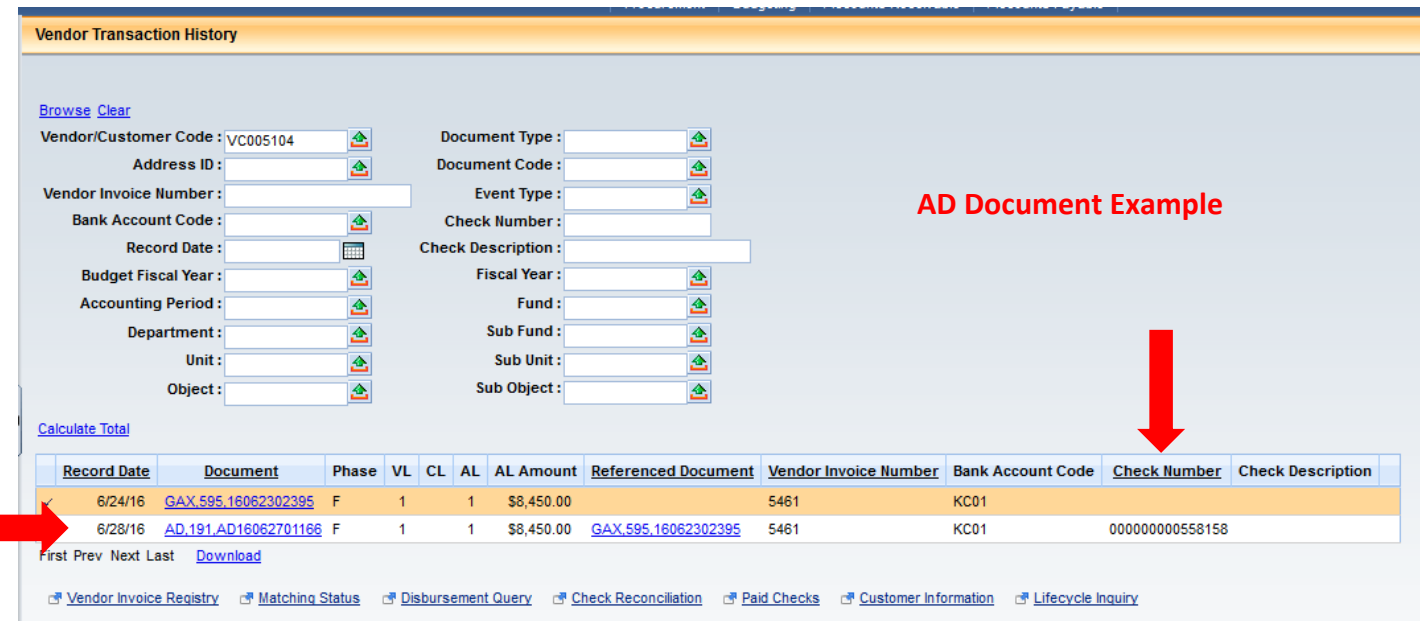

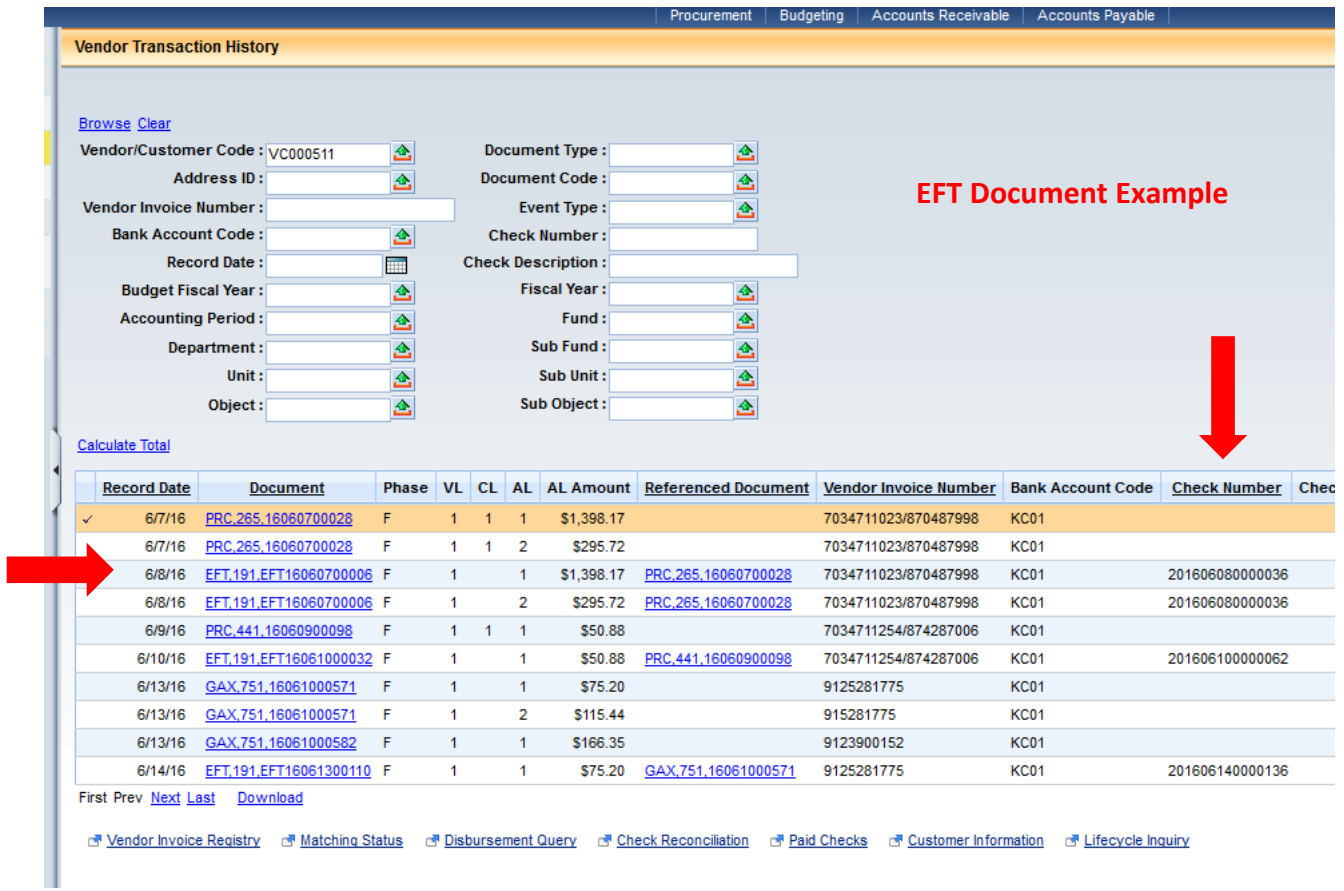

5. If you put the check number in the **Check Number** field on **VTH**, you can see the total on the check which may be made up of several AP documents by clicking Calculate Total.

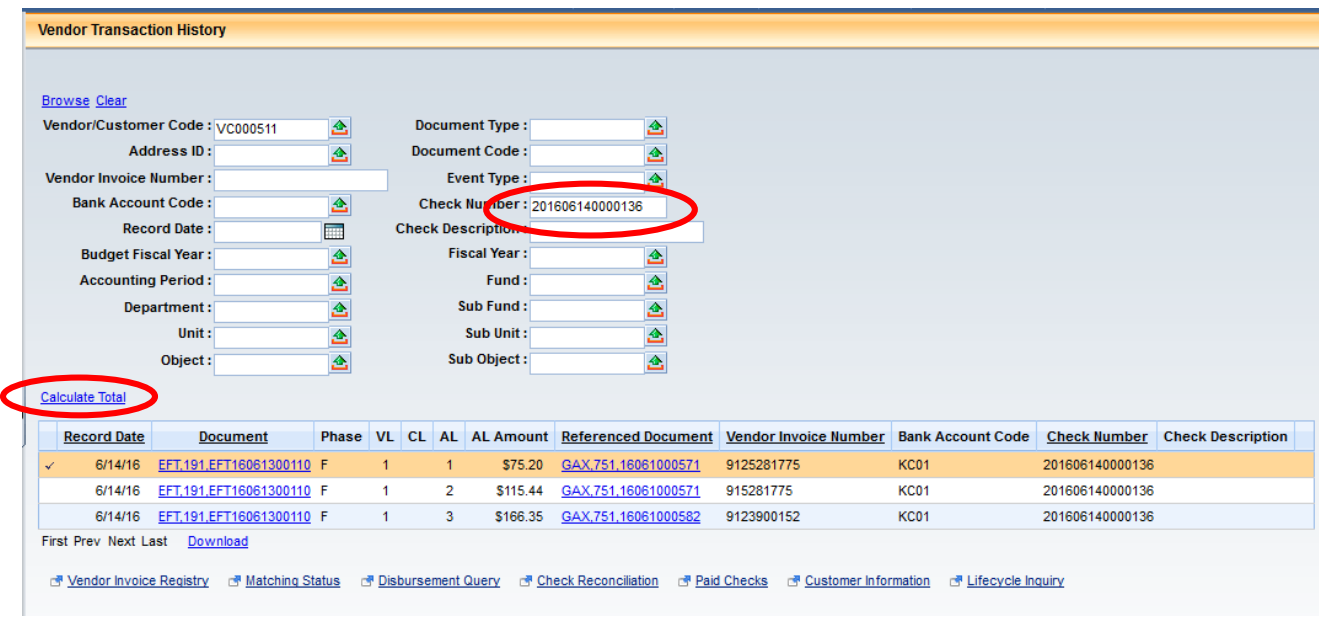

**6.** If you want to see additional detail, you can click on the AD or EFT link. This will open the Automated **Disbursement Document.**

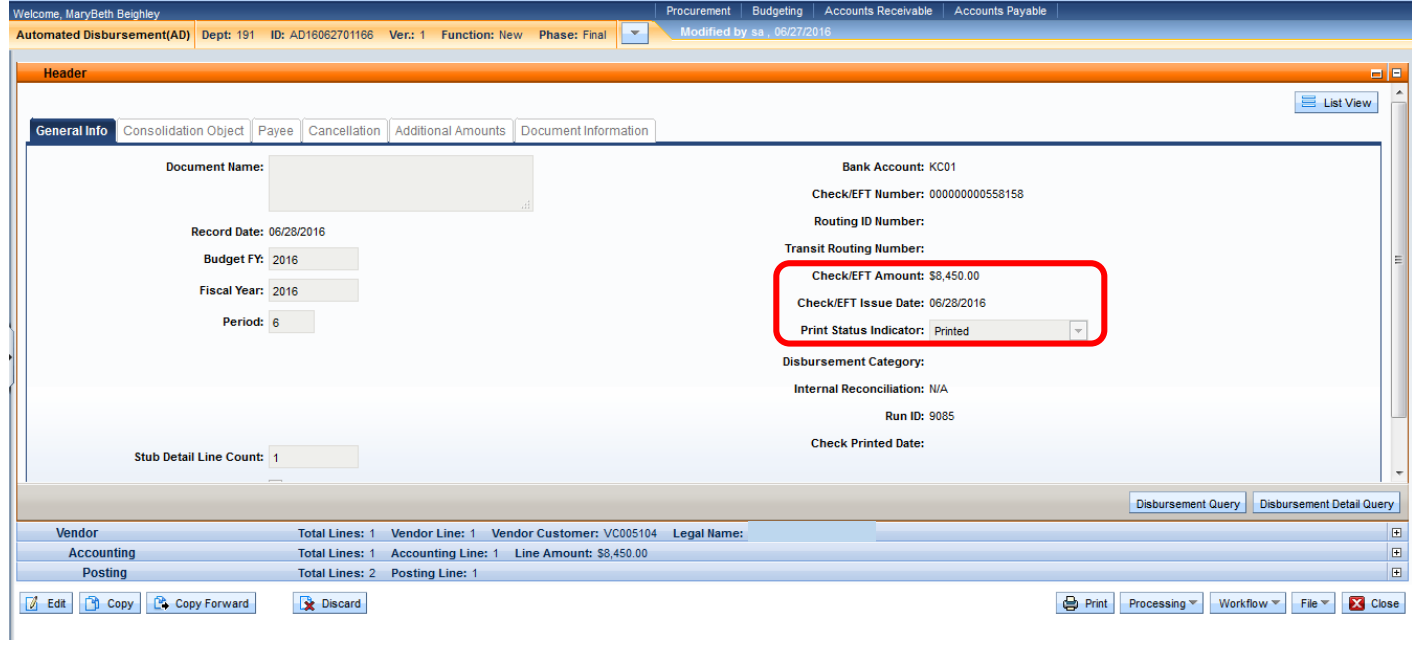